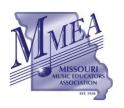

### Missouri Music Educators Association

A Federated State Association of the National Association for Music Education

# MMEA WEBSITE INSTRUCTIONS CLINICIAN/SERVICES AGREEMENT (CONTRACT)

Revised for 2020 Conference

The following procedure is to be used by all MMEA Board of Directors and Advisory Council members that have secured service agreements for their respective areas to be presented at the annual MMEA In-Service Workshop/Conference.

- 1. Select the "About MMEA" section from the Home Page of the MMEA Website.
- 2. Select "MMEA Administration Resources" from the MMEA Administration Section.
- 3. Select "MMEA Conference Administrative Hub"
- 4. Download the appropriate blank Clinician Agreement document.
- 5. Save and rename the blank document directly to your computer
- 6. Open the document from your computer
- 7. Complete all relevant information pertaining to the terms of the agreement.
  - a. Do Not Sign this copy.
- 8. Save the completed agreement to your computer
- 9. Select "MMEA Document Upload Link" from the "MMEA Administration Hub" page.
- 10. Complete all information on the online form.
- 11. Upload the completed agreement saved to your computer.
- 12. Click "Submit" to submit the agreement.
- 13. Paul Swofford will process the paperwork and send a copy of the completed agreement (via email) to be electronically signed by all parties.
- 14. Electronically sign and submit the completed contract.

More detailed instructions are included below.

## **Online Submission of Contract Agreements**

1. Select "About MMEA" from the MMEA
Home Page

2. Select "MMEA Administration Resources"

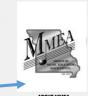

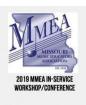

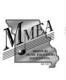

ABOUT MMEA

MISSOURI MUSIC COMMUNITY

#### MMEA ORGANIZATIONAL STRUCTURE

**MMEA Organizational Structure Outline** 

**MMEA Governing Documents** 

MMEA Strategic Plan 2016-2018

**MMEA Board of Directors Meetings** 

#### **MMEA ADMINISTRATION**

**MMEA Administration Resources** 

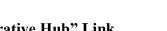

3. Select "Administrative Hub" Link \*\*This is different than last year

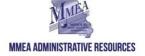

#### CURRENT

## 2020 MMEA CONFERENCE ADMINISTRATIVE HUB

Click HERE to access all forms & contract information

4. SELECT the appropriate blank document to your computer

#### INDEPENDENT CONTRACTOR AGREEMENTS

Deadline: October 1

Policies and Procedures: Conference Clinician / Presenter

dependent Contractor Agreement Submission Instructions

(Select appropriate form for contracted clinician/presenter)

- Out-of-State Clinician/Presenter
- In-State Clinician/Presenter (Current Missouri Educator)
- In-State Clinician/Presenter (Non-Educator)

**MMEA Document Upload Link** 

5. DOWNLOAD the appropriate blank document to your computer.

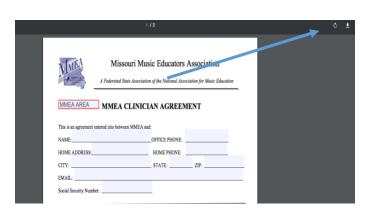

Acrobat Pro File Edit View Window Help

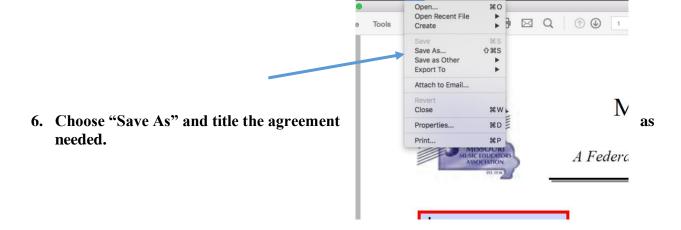

7. Open the file from your computer and complete all information required on the form. \*SAVE THIS FILE ONCE COMPLETED \*DO NOT SIGN this copy.

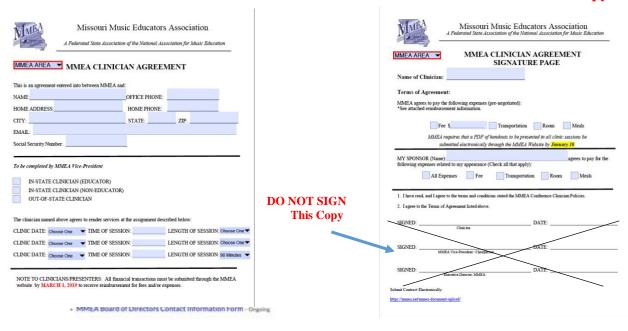

#### 8. Select "MMEA Document Upload Link"

# INDEPENDENT CONTRACTOR AGREEMENTS Deadline: October 1 Policies and Procedures: Conference Clinician / Presenter Independent Contractor Agreement Submission Instructions (Select appropriate form for contracted clinician/presenter) Out-of-State Clinician/Presenter In-State Clinician/Presenter (Current Missouri Educator) In-State Clinician/Presenter (Non-Educator) MMEA Document Upload Link

9. Complete all information on the Online Form

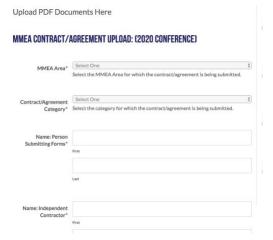

10. Upload the completed agreement/contract

\*NOTE: the red X next to the document title is to remove the attachment if needed.

2019-Revised (1).pdf

Select files

NOTE: Contracts/Agreements are considered "Pending" until the document reflects all required electronic signatures. The MMEA Executive Director will finalize the agreement and confirm the binding agreement (via email) to all

Drop files here or

Upload File/s Here

MMEA-Clinician-

Agreement Blank 2018-

11. Click Submit

12. Once submitted, you will receive a confirmation statement on the screen.

NOTE: You will not receive a confirmation email for this transaction.

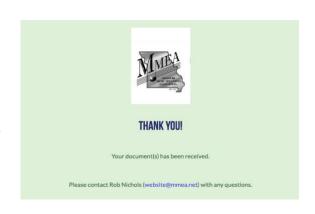

- 13. Paul Swofford will process the paperwork and send a copy of the completed agreement (via email) to be electronically signed by all parties.
- 14. Sign and submit the completed agreement through Adobe Sign.

\*Instructions will appear in the email that contains the completed agreement.